# *Consignes de sécurité*

# *Instructions de sécurité importantes*

Lisez toutes ces instructions avant d'utiliser l'imprimante. Veillez à respecter les avertissements et indications portés sur l'imprimante.

- ❏ Ne bloquez pas ou ne couvrez pas les ouvertures du boîtier de l'imprimante.
- ❏ N'insérez aucun objet dans les fentes. Veillez à ne pas renverser de liquide dans l'imprimante.
- ❏ Utilisez uniquement le type de courant indiqué sur l'étiquette de l'imprimante.
- ❏ Connectez tous les éléments à des prises de courant reliées à la terre. Evitez d'utiliser des prises raccordées à des lignes alimentant des photocopieurs ou des systèmes de climatisation se mettant régulièrement sous tension et hors tension.
- ❏ N'utilisez pas de prises commandées par un interrupteur mural ou un programmateur.
- ❏ Maintenez l'ensemble de l'installation à distance de potentielles sources d'interférences électromagnétiques telles que des haut-parleurs ou des socles de téléphones sans fil.
- ❏ N'utilisez pas un cordon d'alimentation abîmé ou effiloché.
- ❏ Si vous utilisez une rallonge, vérifiez que l'intensité totale des appareils connectés ne dépasse pas celle de la rallonge. Vérifiez également que l'intensité totale des appareils connectés à la prise murale ne dépasse pas celle de cette prise.
- ❏ Ne cherchez pas à réparer vous-même l'imprimante.

❏ Débranchez l'imprimante et contactez le service technique dans les cas suivants :

Le cordon d'alimentation ou la prise est endommagé ; du liquide a coulé dans l'imprimante ; l'imprimante est tombée ou son boîtier est abimé ; l'imprimante ne fonctionne pas normalement ou ses performances sont nettement modifiées.

❏ Si vous envisagez d'utiliser l'imprimante en Allemagne, observez les recommandations suivantes :

Pour fournir une protection adéquate contre les court-circuits et les surcharges de tension, l'installation du bâtiment doit être protégée par un interrupteur de 16 ampères.

# *Précautions d'utilisation*

### *Pour utiliser l'imprimante*

- ❏ Ne mettez pas vos mains à l'intérieur de l'imprimante et ne touchez pas les cartouches d'encre pendant l'impression.
- ❏ Ne déplacez pas les têtes d'impression manuellement pour ne pas endommager l'imprimante.
- ❏ Mettez toujours l'imprimante hors tension à l'aide de la touche de mise en marche $\circlearrowleft$ . Quand cette touche est enfoncée, le voyant de mise en marche $\circ$  clignote brièvement puis s'éteint. Ne débranchez pas l'imprimante ou ne coupez pas l'alimentation générale tant que le voyant  $\mathcal O$  clignote.
- ❏ Avant de déplacer l'imprimante, vérifiez que les têtes d'impression sont en position de repos (à l'extrême droite) et que les cartouches d'encre sont en place.

## *Pour manipuler les cartouches*

- ❏ Conservez les cartouches d'encre hors de portée des enfants.
- ❏ En cas de contact de l'encre avec la peau, nettoyez à l'eau et au savon. En cas de contact avec les yeux, nettoyez abondamment à l'eau claire.
- ❏ Ne secouez pas les cartouches pour ne pas les faire couler.
- ❏ Installez les cartouches aussitôt après les avoir retirées de leur emballage. La qualité d'impression risque de diminuer si une cartouche reste longtemps hors de son emballage.
- ❏ Une fois installée, une cartouche ne doit être enlevée que pour être remplacée et son levier de verrouillage doit toujours rester abaissé. Dans le cas contraire, elle serait inutilisable.
- ❏ N'utilisez pas les cartouches au-delà de la date indiquée sur l'emballage. Il est conseillé de les utiliser entièrement dans les six mois qui suivent leur installation.
- ❏ Ne démontez pas les cartouches et n'essayez pas de les recharger, pour ne pas endommager les têtes d'impression.

#### *Pour choisir l'emplacement de l'imprimante*

- ❏ Placez l'imprimante sur une surface plane, stable et plus grande que l'imprimante ; elle ne fonctionnera pas normalement si elle est penchée ou inclinée.
- ❏ Evitez les endroits soumis à de brusques changements de température et d'humidité. Maintenez-la à l'abri de la lumière directe du soleil, de sources de lumière intense ou de chaleur.
- ❏ Evitez les endroits soumis aux chocs et aux vibrations.
- ❏ Placez l'imprimante à proximité de la prise murale pour faciliter le débranchement du cordon d'alimentation.

# *Avertissements, messages et remarques*

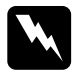

*A @ <i>di***p 自圖// di di D attentivement pour éviter les blessures corporelles.** 

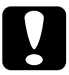

c *Important Ces paragraphes sont à respecter pour éviter d'endommager votre matériel.*

Remarques *Ces paragraphes contiennent des informations importantes et des conseils utiles concernant le fonctionnement de l'imprimante.*

# *Installation de l'imprimante*

# *Configuration système requise*

# *Pour les ordinateurs PC*

Pour utiliser cette imprimante, vous devez être équipé de Microsoft® Windows® 3.1, Windows® 95, Windows® 98, Windows® NT 4.0 ou DOS, ainsi que d'un câble parallèle blindé à paire torsadée. Pour la connecter sur un port USB, il vous faut un PC pré-installé pour Windows 98 et équipé d'un port USB et d'un câble blindé USB.

Votre ordinateur doit aussi présenter la configuration suivante :

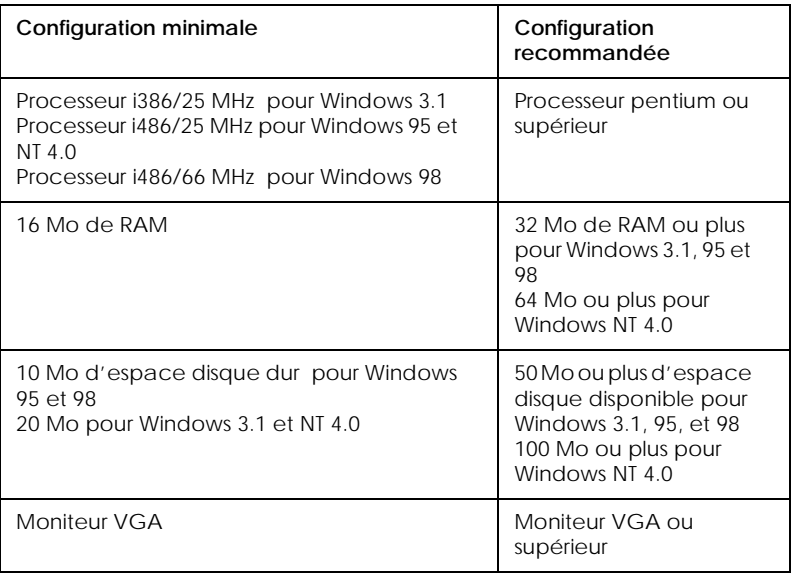

Votre revendeur peut vous aider à mettre à jour votre système s'il ne répond pas à ces critères.

### *Pour les ordinateurs Macintosh*

Pour utiliser cette imprimante, équipez votre Macintosh® Apple® selon les critères suivants. Munissez-vous aussi d'un câble Apple périphérique de type 8 (connecteur circulaire à 8 broches) ou équivalent.

*Modèles d'ordinateurs compatibles (au 1er Avril 1998)*

Macintosh LC475, LC575, LC630 Macintosh Quadra Series Macintosh Centris Series Macintosh PowerBook™ Series (PowerBook 190, 520, 540, 550 ou supérieur) Macintosh PowerBook Duo 280, 2300c/100 Macintosh Performa 475, 575, 588, 630, 5210 ou supérieur Power Macintosh Series

#### *Environnement*

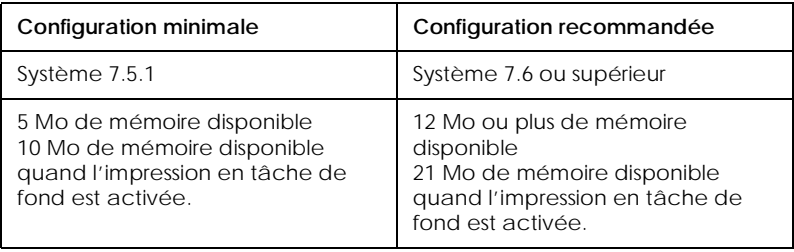

#### *Remarque :*

- ❏ *La quantité de mémoire disponible dépend du nombre et du type d'applications ouvertes. Pour connaître la quantité de mémoire disponible, cliquez sur* A propos de votre ordinateur *dans le menu Apple et cherchez la taille de la mémoire (indiquée en kilobytes) sous le titre "Plus grande part inutilisée" (1,024K=1 Mo).*
- ❏ *Les exigences de mémoire données ci-dessus correspondent à l'impression sur papier de format Letter. Ces besoins peuvent varier selon le format du papier, le type d'application que vous utilisez et la complexité du document que vous imprimez.*

En plus de ces configurations système et mémoire, vous aurez besoin de 8 Mo d'espace disque disponible pour installer le logiciel d'impression. Enfin, pour imprimer, il vous faudra encore de l'espace disque supplémentaire correspondant au double de la taille du fichier à imprimer.

# *Eléments et fonctions de l'imprimante*

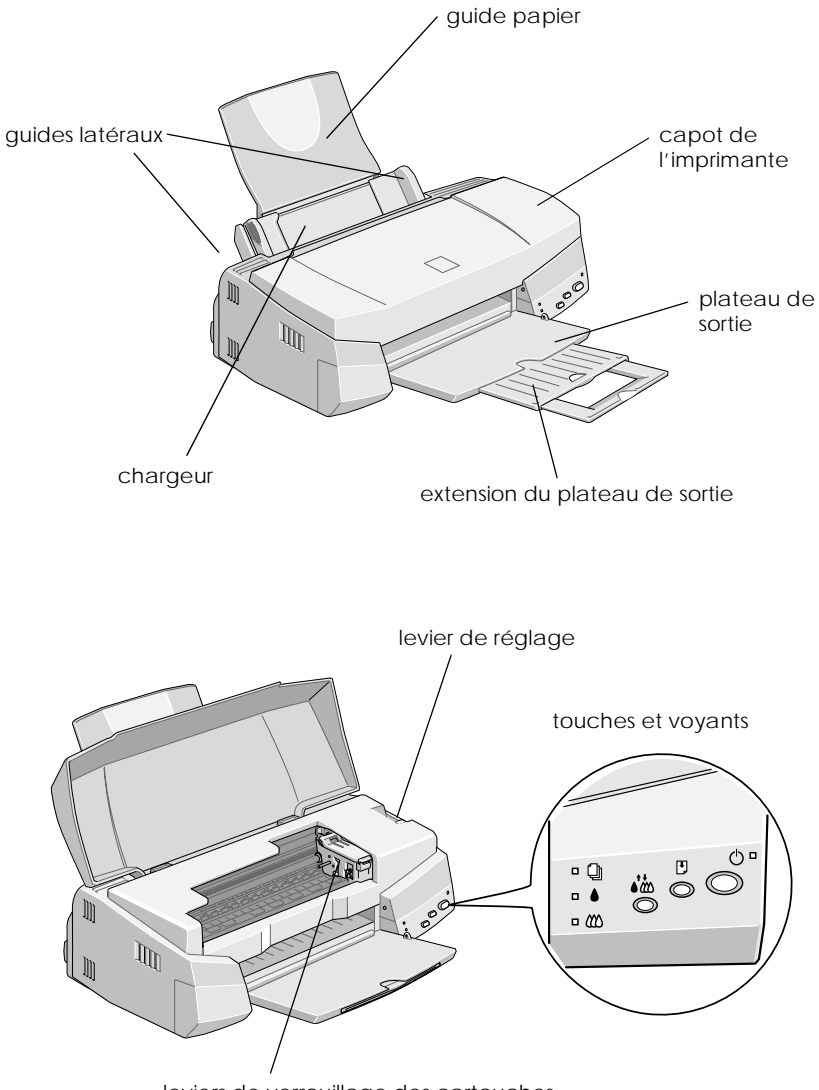

leviers de verrouillage des cartouches

# *Touches*

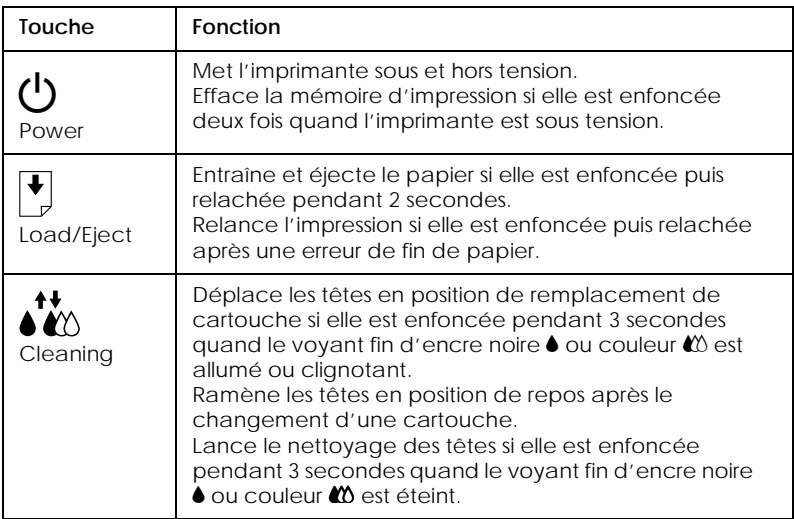

## *Voyants*

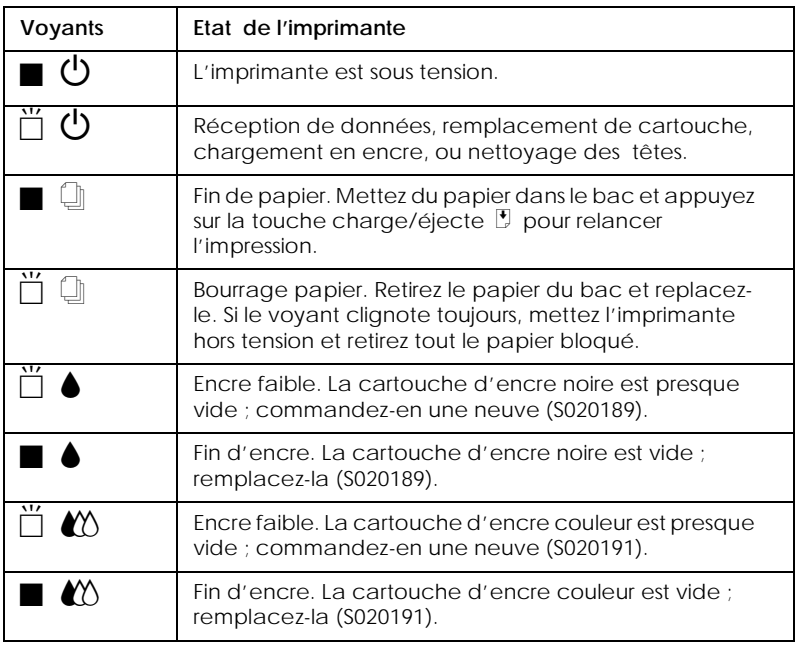

 $\blacksquare$  = allumé,  $\breve{\square}$  = clignotant

# *Fixation du guide papier*

Insérez le guide papier dans les fentes situées à l'arrière de l'imprimante.

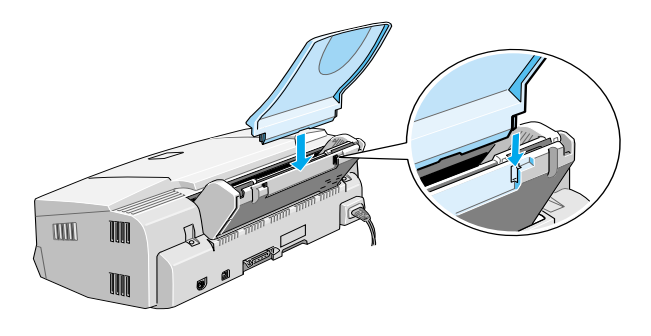

# *Branchement de l'imprimante*

- 1. Vérifiez que l'imprimante est hors tension. Elle l'est quand la touche de mise sous tension  $\circlearrowleft$  dépasse de la surface du panneau de commandes.
- 2. Vérifiez sur l'étiquette collée à l'arrière de l'imprimante que la tension nécessaire correspond à celle de la prise utilisée pour le branchement. Vérifiez aussi que votre câble électrique est adapté à votre source d'alimentation.

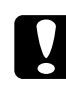

**C** *Important :*<br> *Il n'est pas possible de modifier la tension de l'imprimante.*<br>
Si la tension indiquée diffère de celle de vetre prise, contestaz *Si la tension indiquée diffère de celle de votre prise, contactez votre revendeur. Ne branchez pas l'imprimante.*

- 3. Si le cordon d'alimentation n'est pas fixé à l'imprimante, branchez-le sur la prise de courant discontinu de l'imprimante.
- 4. Branchez l'autre extrémité du cordon dans une prise secteur correctement mise à la terre.

# *Installation des cartouches d'encre*

Avant d'installer les cartouches d'encre, lisez ce qui suit.

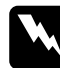

**W学者文化学者文化学系统**<br> *Les cartouches d'encre sont scellées. Dans des conditions*<br>
pormales d'utilisation elles pe deivent pas fuir. En cas de co *normales d'utilisation, elles ne doivent pas fuir. En cas de contact de l'encre avec la peau, nettoyez à l'eau et au savon. En cas de contact avec les yeux, rincez abondamment à l'eau claire.*

Remarque :

- ❏ *Ne déballez pas les cartouches à l'avance pour ne pas faire sécher l'encre.*
- ❏ *Lors de la première installation des cartouches, utilisez celles livrées avec l'imprimante pour que le chargement en encre soit effectué correctement.*

Installez les cartouches selon la procédure suivante :

1. Abaissez le plateau de sortie puis ouvrez le capot de l'imprimante.

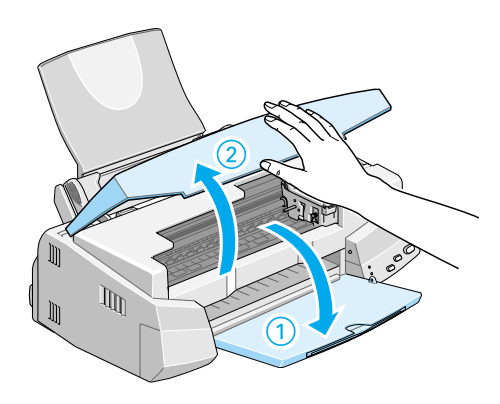

2. Mettez l'imprimante sous tension en appuyant sur la touche  $\Phi$ .

Les têtes d'impression se déplacent légèrement sur la gauche, en position d'installation de cartouche. Le voyant  $\circ$  de mise en marche se met à clignoter et les voyants de fin d'encre  $\bullet$  et  $\mathbf{M}$  s'allument.

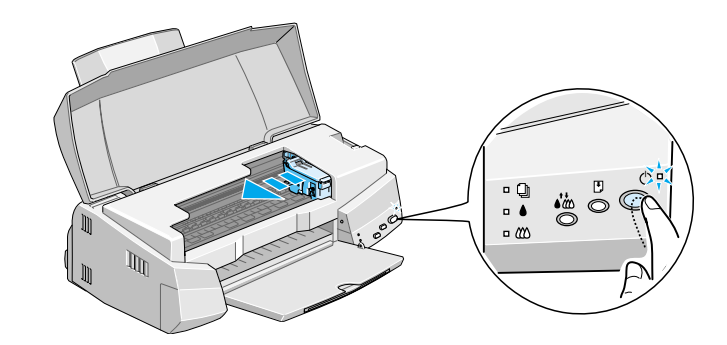

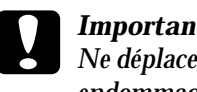

c *Important : Ne déplacez pas les têtes d'impression à la main pour ne pas endommager l'imprimante.*

3. Relevez les leviers de verrouillage des cartouches.

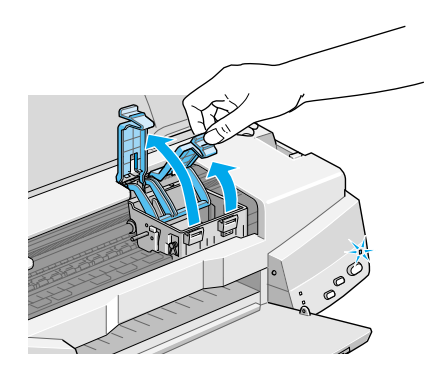

4. Sortez les cartouches livrées avec l'imprimante de leur emballage. Pour chaque cartouche, ne retirez que le ruban adhésif jaune.

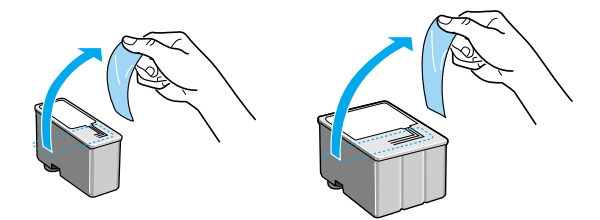

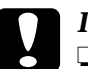

# *Important :*<br>**a** *Retirez le*

- ❏ *Retirez le ruban adhésif jaune des cartouches avant de les installer pour ne pas les rendre inutilisables.*
- ❏ *Ne retirez pas la partie bleue de ce ruban adhésif ; la cartouche risquerait de se boucher et de gêner l'impression.*
- ❏ *Ne retirez pas le ruban adhésif situé sous la cartouche ; il empêche l'encre de couler.*
- 5. Glissez délicatement les cartouches dans leur logement en plaçant les étiquettes sur le dessus. La cartouche couleur, plus grosse, se place à droite, et la noire à gauche. N'appuyez pas sur les cartouches.

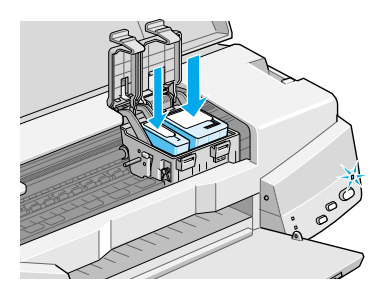

Remarque : *Installez les deux cartouches. L'imprimante ne peut fonctionner avec une seule.*

6. Abaissez les leviers de verrouillage des cartouches jusqu'à ce qu'ils s'enclenchent.

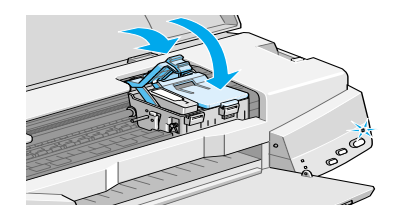

**C** *Important :*<br> *Quand les cartouches sont installées, ne relevez plus leurs leurs leurs de verreuillese jusqu'à leur remplacement neur ne leviers de verrouillage jusqu'à leur remplacement, pour ne pas les endommager.*

7. Appuyez sur la touche de  $\mathbf{C}^*$  nettoyage. L'imprimante déplace les têtes d'impression et lance le chargement en encre.

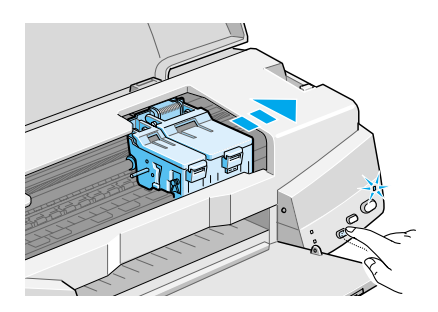

**Le chargement en encre dure quelques minutes pendant lesquelles le voyant de** P **mise en marche clignote et l'imprimante émet divers bruits mécaniques. Tout cela est normal**. Quand le système d'encre est chargé, les têtes reviennent en position de repos (à l'extrême droite).

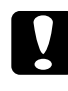

**c** *Important :*<br> *Ne mettez jamais l'imprimante hors tension pendant que le* voyant de mise en marche (<sup>1</sup>), elignate *voyant de mise en marche ○ clignote.* 

8. Fermez le capot de l'imprimante.

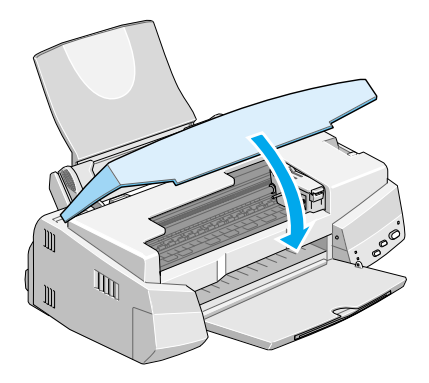

Vous êtes maintenant prêt à raccorder l'imprimante à l'ordinateur. Pour la brancher sur votre PC, lisez la section suivante. Pour la brancher sur un Macintosh, voir ["<m26M](#page-20-0)  [n>Connexion de l'imprimante à votre Macintosh</m26M>"](#page-20-0).

# *Connexion de l'imprimante à votre PC*

## *Connexion à une interface parallèle*

Connectez l'imprimante à l'ordinateur par son interface parallèle intégrée, à l'aide d'un câble parallèle blindé à paire torsadée.

Suivez ces étapes pour connecter votre imprimante.

- 1. Vérifiez que l'imprimante et l'ordinateur sont hors tension.
- 2. Enfoncez fermement l'une des extrémités du câble dans le port d'interface de l'imprimante et pressez sur les clips latéraux jusqu'à ce qu'ils s'enclenchent. Si ce câble est muni d'un fil de masse, connectez-le à la prise de mise à la terre située sous le port d'imprimante.

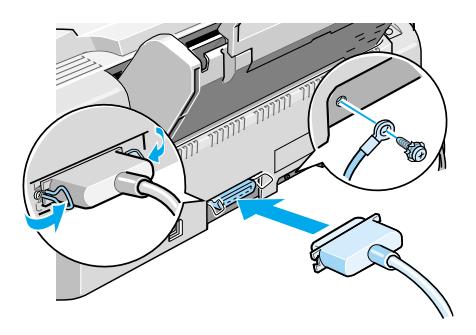

3. Enfoncez l'autre extrémité du câble dans le port parallèle de l'ordinateur. S'il y a lieu, fixez le fil de masse sur la prise de mise à la terre située à l'arrière de l'ordinateur.

Voir ["Installation du logiciel d'impression sur votre PC"](#page-17-0) pour savoir comment installer le logiciel d'impression. Vous devez installer ce logiciel pour pouvoir utiliser l'imprimante.

# *Connexion à un port USB*

Pour connecter l'imprimante à un port USB, vous devez être équipé d'un câble USB (EPSON réf. CAEFS0020) et d'un PC préinstallé pour Windows 98.

Suivez ces étapes pour connecter votre imprimante :

- 1. Vérifiez que votre imprimante est hors tension et que Windows 98 est lancé.
- 2. Connectez l'une des extrémités du câble d'interface au port USB.

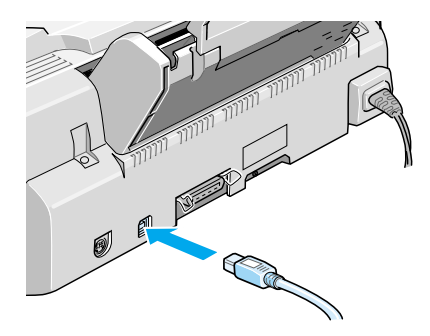

3. Connectez l'autre extrémité du câble au port USB de l'ordinateur.

Lisez le manuel USB livré avec l'imprimante pour installer le pilote d'imprimante USB et le logiciel d'impression sur votre PC. Le logiciel de connexion USB et le pilote doivent être installés avant d'utiliser l'imprimante. Ce logiciel se trouve sur le CD-ROM "Logiciel pour EPSON Stylus COLOR 740" livré avec votre imprimante.

# <span id="page-17-0"></span>*Installation du logiciel d'impression sur votre PC*

Quand l'imprimante et l'ordinateur sont connectés, installez le logiciel qui se trouve sur le CD-ROM "Logiciel pour EPSON Stylus COLOR 740" livré avec votre imprimante.

Votre logiciel d'impression comprend les éléments suivants :

❏ Pilote d'imprimante

Le pilote d'imprimante est le logiciel qui gère, ou "pilote," votre imprimante. Il vous permet de définir des paramètres tels que la qualité et la vitesse d'impression, le type de support et la taille du papier.

❏ Utilitaires

Les utilitaires Vérification des buses, Nettoyage des têtes, et Alignement des têtes vous permettent de maintenir votre imprimante dans un état de marche optimal.

❏ EPSON Status Monitor 2 (indisponible sous Windows 3.1) L'utilitaire EPSON Status Monitor 2 vous indique les erreurs d'imprimante et affiche des informations sur l'état de l'imprimante telles que le niveau d'encre. L'utilitaire Status Monitor vous guide pendant le remplacement des cartouches.

Si vous utilisez la version disquette du logiciel, faites une copie de sauvegarde du logiciel d'impression EPSON avant de commencer l'installation. Pour faire une version disquette des fichiers du CD-ROM, utilisez l'utilitaire de Création de disquette de sauvegarde de ce CD. Voir "<s27002W n>Installation sous Windows 95, 98 et NT 4.0</s27002W>" en page 39, ["<s27004W n>Installation sous Windows 98 avec](#page-18-0)  [l'interface USB </s27004W>",](#page-18-0) ou ["<s27003W n>Installation](#page-19-0)  [sous Windows 3.1</s27003W>"](#page-19-0).

## <span id="page-18-0"></span>*Installation sous Windows 95, 98 et NT 4.0*

- 1. Insérez le CD du logiciel d'impression livré avec l'imprimante dans le lecteur de CD-ROM. La boîte de dialogue s'affiche vous proposant différents choix d'installation. Si vous utilisez la version disquette, choisissez le lecteur de disquette, cliquez sur l'icône du lecteur correspondant et double-cliquez sur l'icône Install.exe.
- 2. Cliquez sur Installer pour lancer l'installation du logiciel.
- 3. Quand l'installation est achevée, cliquez sur OK.

#### *Remarque :*

- ❏ *Si, à la mise sous tension de l'ordinateur, l'écran Nouveau périphérique détecté apparaît, cliquez sur* Annuler *et suivez la procédure ci-dessous.*
	- ❏ *La durée de l'installation dépend de votre ordinateur.*

Pour savoir comment ouvrir et utiliser le logiciel, voir ["Impression de votre première page sous Windows"](#page-27-0). Voir aussi "Utilisation du logiciel d'impression sous Windows" du Guide de référence en ligne.

Si votre imprimante est en réseau sous Windows 95, 98, ou NT 4.0, voir "Impression en réseau" du Guide de référence en ligne.

#### *Installation sous Windows 98 avec l'interface USB*

Si vous avez raccordé votre imprimante via l'interface USB, vous devez installer le pilote de périphérique d'imprimante USB EPSON ainsi que le logiciel d'impression du CD-ROM livré avec l'imprimante. Suivez les indications du *Guide de l'utilisateur USB*  livré avec l'imprimante.

<span id="page-19-0"></span>Remarque :

*Pour faire une version disquette du logiciel d'impression du CD-ROM, insérez ce CD-ROM dans son lecteur, puis cliquez sur Créer une* disquette de sauvegarde *et suivez les instructions qui s'affichent.*

Pour savoir comment ouvrir et utiliser le logiciel, voir ["Impression de votre première page sous Windows"](#page-27-0). Voir aussi "Utilisation du logiciel d'impression sous Windows" du Guide de référence en ligne.

### *Installation sous Windows 3.1*

Effectuez les opérations suivantes pour installer le logiciel sous Windows 3.1 :

- 1. Vérifiez que Windows 3.1 est lancé et que la fenêtre du Gestionnaire de programmes est ouverte.
- 2. Insérez le CD-ROM du logiciel livré avec votre imprimante dans son lecteur. (Si vous utilisez la version disquette, choisissez le lecteur de disquette.)
- 3. Choisissez Exécuter dans le menu Fichier. La boîte de dialogue Exécuter apparaît. Dans la zone, Ligne de commande, tapez D:INSTALL et cliquez sur OK. Si votre lecteur de CD-ROM porte une autre lettre que "D" ou si vous utilisez la version disquette, remplacez D par la lettre appropriée.

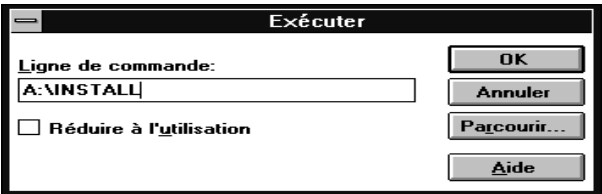

#### <span id="page-20-0"></span>*Remarque :*

*Pour faire une version disquette du logiciel d'impression du CD-ROM, tapez* EPINSTALL *au lieu de* INSTALL*. Dans la boîte de dialogue qui apparaît, cliquez sur* Créer une disquette de sauvegarde *et suivez les instructions qui s'affichent.*

- 4. Le programme d'installation commence par copier les fichiers du logiciel d'impression.
- 5. Une fois l'installation achevée, cliquez sur OK pour quitter le programme d'installation.

Le programme d'installation choisit automatiquement cette imprimante comme imprimante par défaut pour les applications Windows.

Pour savoir ouvrir et utiliser ce logiciel, voir ["Impression de votre](#page-27-0)  [première page sous Windows"](#page-27-0). Voir aussi "Utilisation du logiciel d'impression sous Windows" du Guide de référence en ligne.

# *Connexion de l'imprimante à votre Macintosh*

Pour utiliser l'interface série intégrée de l'imprimante, munissezvous d'un câble Apple Système/Périphérique-8 EPSON réf. CAEFS5009.

Effectuez les opérations suivantes pour connecter l'imprimante :

1. Vérifiez que l'imprimante et le Macintosh sont hors tension.

2. Fixez l'une des extrémités du câble d'interface au connecteur série situé à l'arrière de l'imprimante.

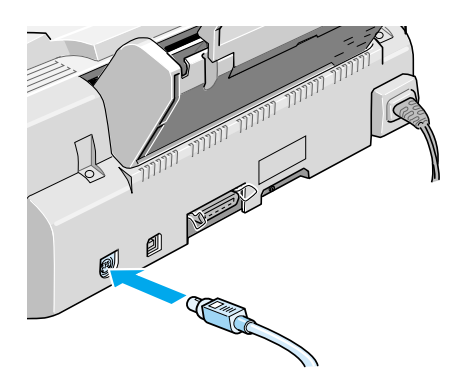

3. Fixez l'autre extrémité sur le port imprimante ou le port modem du Macintosh. Ces ports sont identifiés par les icônes suivantes.

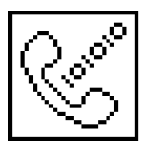

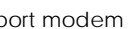

port modem port imprimante

Lisez la section suivante pour installer le logiciel d'impression. Il doit être installé pour que vous puissiez utiliser l'imprimante.

# *Installation du logiciel d'impression sur votre Macintosh*

Quand l'imprimante est raccordée au Macintosh, vous pouvez installer le logiciel "Logiciel pour imprimante EPSON Stylus COLOR 740" du CD-ROM livré avec l'imprimante.

Ce logiciel comprend les éléments suivants :

❏ Pack pilote imprimante EPSON

#### **SC740**

C'est le pilote qui gère votre imprimante. Il vous permet de définir des paramètres tels que le type de support, la qualité et la vitesse d'impression et la taille du papier.

### **EPSON Monitor3**

C'est l'utilitaire qui contrôle et gère les impressions en tâche de fond. Pour vous en servir, vous devez activer l'option Impression en tâche de fond du sélecteur.

#### **StatusMonitor**

C'est l'utilitaire qui mémorise l'état courant de votre imprimante et qui prévient en cas d'erreur d'impression.

#### **Vérification des buses**

C'est l'utilitaire qui empèche les buses de s'encrasser.

#### **Nettoyage des têtes**

C'est l'utilitaire qui nettoie les têtes d'impression pour garantir la meilleure qualité d'impression.

#### **Alignement des têtes d'impression**

C'est l'utilitaire qui calibre les têtes d'impression pour aligner les lignes verticales et horizontales.

### ❏ **ColorSync 2.0 et Profiles**

Ces utilitaires font correspondre les couleurs de votre écran à celles de l'impression. Ils sont très utiles pour des graphiques ou des images numérisées.

Si vous utilisez la version disquette, faites une copie de sauvegarde du logiciel d'impression EPSON pour Macintosh avant de lancer l'installation.

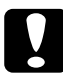

c *Important : Désactivez tous les programmes de protection anti-virus avant d'installer le logiciel d'impression.*

Effectuez les opérations suivantes pour installer le logiciel :

- 1. Démarrez votre Macintosh et insérez le CD-ROM comportant le logiciel de l'imprimante EPSON dans son lecteur de CD - ROM. (Si vous utilisez les disquettes, placez-les dans l'unité de disquette, et passez à l'étape 3.)
- 2. Choisissez votre langage, puis Quick Draw et enfin votre modèle d'imprimante. Double-cliquez sur l'icône **Installation**
- 3. Dans l'écran inital, cliquez sur Continuer. La boîte de dialogue suivante apparaît.

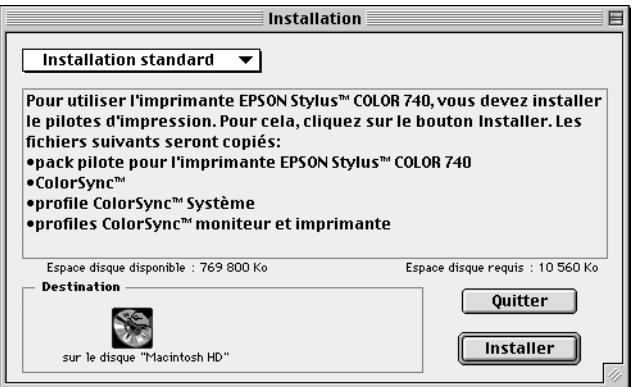

- 4. Pour installer la totalité du logiciel enregistré sur le CD-ROM, vérifiez que la zone Disque de Destination indique le bon lecteur et cliquez sur Installer.
- 5. Si vous manquez d'espace disque dur, choisissez Installation personnalisée dans le menu déroulant et cliquez sur Pack Pilote Série. Confirmez la destination de l'installation, et cliquez sur Installer.

#### *Remarque :*

*Cliquez sur l'icône* **i** *pour obtenir des informations sur chaque élément.*

6. Quand un message vous indique que l'installation est achevée, cliquez sur Redémarrer pour achever l'installation et redémarrer votre ordinateur.

# *Choix de votre imprimante dans le Sélecteur*

Une fois le logiciel installé, ouvrez le Sélecteur pour choisir votre imprimante. Sélectionnez-la la première fois que vous l'utilisez ou à chaque fois que vous souhaitez en utiliser une autre. Votre Macintosh utilisera toujours la dernière imprimante sélectionnée.

#### Remarque :

*Avec un Macintosh Quadra 950 ou 900, choisissez* Compatible *dans la boîte de dialogue Commutation série avant de choisir votre imprimante dans le Sélecteur. Pour ouvrir cette boîte, choisissez*  Panneau de configuration *dans le menu Apple puis*  Commutation Série*.*

- 1. Vérifiez que l'imprimante est connectée au Macintosh et qu'elle est sous tension.
- 2. Choisissez Sélecteur dans le menu Pomme et cliquez sur l'icône de votre imprimante et le port auquel elle est connectée.

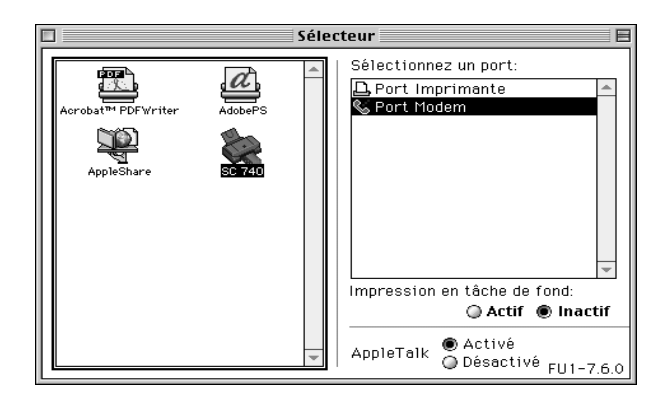

#### *Remarque :*

*En réseau AppleTalk, un message d'alerte peut apparaître quand vous cliquez sur un port. Cliquez sur l'autre port, ou choisissez Désactivé pour le paramètre AppleTalk et sélectionnez votre port.*

- 3. Cliquez sur les boutons d'Impression en tâche de fond pour activer ou désactiver cette option.
- 4. Quand l'option est activée, vous pouvez utiliser votre Macintosh pendant qu'il prépare l'impression d'un document. Vous devez toujours la désactiver si vous souhaitez que l'utilitaire EPSON Monitor3 gère les tâches d'impression.
- 5. Fermez le Sélecteur.

Pour savoir ouvrir et utiliser ce logiciel, voir ["Impression de votre](#page-29-0)  [première page sous Macintosh"](#page-29-0). Voir aussi "Utilisation du logiciel d'impression sous Macintosh" du Guide de référence en ligne.

# *Chargement du papier*

Effectuez les opérations suivantes pour charger du papier normal dans l'imprimante.

Vous pouvez aussi imprimer sur du papier jet d'encre, du film ou du papier glacé qualité photo, du papier photo, des transparents, des enveloppes, des cartes ou des feuilles autocollantes. Pour en savoir plus sur l'utilisation de ces supports, voir "Impression sur papiers spéciaux" du Guide de référence en ligne.

1. Abaissez le plateau de sortie et étirez son extension. Ecartez le guide latéral gauche pour que l'espace entre les deux guides latéraux soit légèrement supérieur à la largeur du papier.

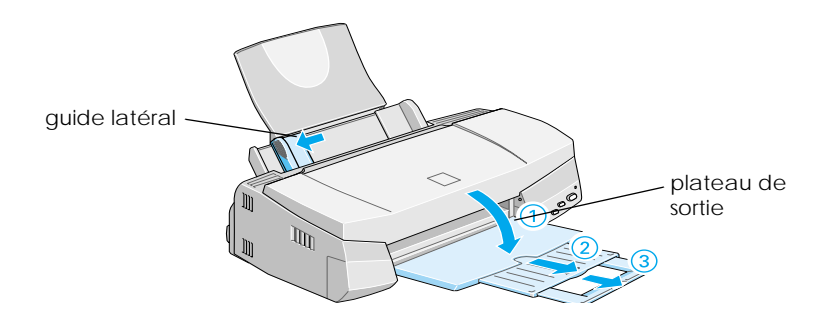

- 2. Déramez une pile de papier et taquez-la sur une surface plate pour aligner les bords.
- 3. Chargez cette pile de papier en orientant la face imprimable vers le dessus et en alignant le bord droit de la pile sur le côté droit du bac feuille à feuille. Puis faites glisser le guide latéral gauche contre le bord gauche de la pile.

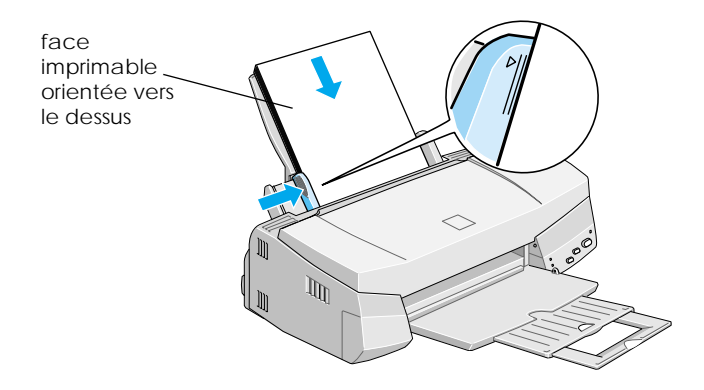

#### Remarque :

- ❏ *Chargez toujours le papier dans le bac par sa largeur.*
- ❏ *Vérifiez que la pile de papier ne dépasse pas la flèche matérialisée sur le guide latéral.*

# <span id="page-27-0"></span>*Impression de votre première page sous Windows*

Une fois le papier chargé, vous pouvez imprimer votre première page. Pour contrôler le fonctionnement de l'imprimante, il est conseillé d'imprimer le fichier LISEZMOI du logiciel d'impression. Le fichier LISEZMOI contient les informations les plus récentes concernant ce logiciel.

Effectuez les opérations suivantes pour imprimer le fichier LISEZMOI :

- 1. Cliquez sur Démarrer, pointez Programmes et Epson (pour Windows 95, et 98) ou EPSON Printers (pour Windows NT 4.0), et cliquez sur EPSON Stylus COLOR 740 Readme. Sous Windows 3.1, ouvrez le groupe de programmes EPSON du Gestionnaire de programmes et double-cliquez sur EPSON Stylus COLOR 740 Readme.
- 2. Cliquez sur Imprimer dans le menu Fichier. La boîte de dialogue Imprimer s'ouvre.
- 3. Vérifiez que votre imprimante est sélectionnée et cliquez sur Propriétés, ou sur Options, ou sur plusieurs de ces boutons. La fenêtre des paramètres du pilote apparaît.

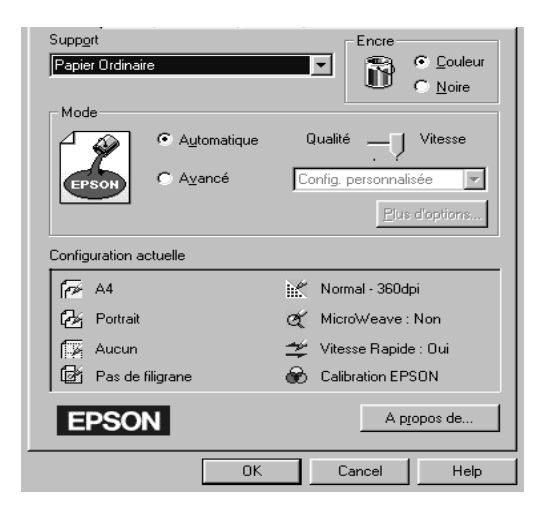

- 4. Cliquez sur l'onglet Principal si nécessaire puis cliquez dans la boîte de dialogue Type de support et choisissez le type de support que vous avez chargé dans l'imprimante.
- 5. Choisissez Couleur comme type d'encre.
- 6. Vérifiez que l'option Mode est sur Automatique.

En mode Automatique, le logiciel d'impression gère au mieux les paramètres selon le support et l'encre choisis.

- 7. Cliquez sur OK en bas de la fenêtre pour revenir à la boîte de dialogue Imprimer (ou à une boîte de dialogue similaire).
- 8. Cliquez sur Fermer, OK, ou Imprimer pour imprimer. Vous pouvez cliquer sur plusieurs de ces boutons.

Pendant l'impression, l'utilitaire EPSON Vitesse et progression (Windows 95, 98, et NT 4.0) ou la boîte de dialogue EPSON Despooler (Windows 3.1) apparaît, indiquant l'avancement de l'impression et l'état de l'imprimante.Pour en savoir plus, voir "Contrôle de l'état de l'imprimante et gestion des travaux d'impression sous Windows" du Guide de référence en ligne.

Félicitations! Votre imprimante EPSON est complètement installée et prête à vous permettre de réaliser des impressions fantastiques. Pour en savoir plus sur l'imprimante, lisez le Guide de référence en ligne. Pour en savoir plus sur le logiciel d'impression, consultez l'aide en ligne. Pour en savoir plus sur l'impression couleur, lisez le Guide couleur en ligne.

# <span id="page-29-0"></span>*Impression de votre première page sous Macintosh*

Une fois le papier chargé, vous pouvez imprimer votre première page. Pour contrôler le fonctionnement de l'imprimante, il est conseillé d'imprimer le fichier LISEZMOI fourni avec le logiciel d'impression. Le fichier LISEZMOI contient les informations les plus récentes concernant ce logiciel.

Effectuez les opérations suivantes pour imprimer le fichier LISEZMOI :

- 1. Insérez le CD-ROM du logiciel d'impression dans son lecteur.
- 2. Ouvrez le dossier où se trouve le pilote de votre imprimante et double-cliquez sur LISEZMOI.
- 3. Choisissez Mise en page dans le menu Fichier pour ouvrir la boîte de dialogue présentée ci-dessous.

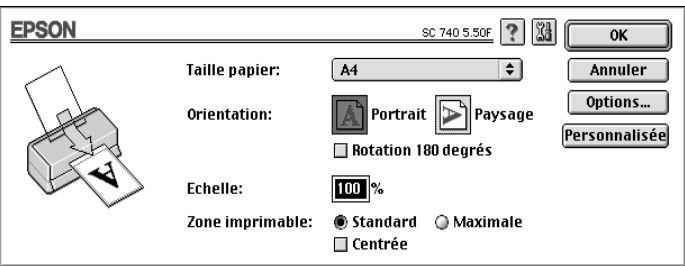

- 4. Choisissez la taille du papier que vous avez chargé dans l'imprimante dans la liste Taille papier.
- 5. Choisissez  $\boxed{A}$  Portrait ou  $\boxed{P}$  Paysage comme Orientation.
- 6. Quand vos choix sont définis, cliquez sur OK pour fermer la boîte de dialogue Mise en page.

Remarque :

*Vous ne pouvez pas imprimer depuis la boîte de dialogue Mise en page, mais seulement depuis la boîte de dialogue Imprimer.*

7. Choisissez Imprimer dans le menu Fichier pour ouvrir la boîte de dialogue présentée ci-dessous.

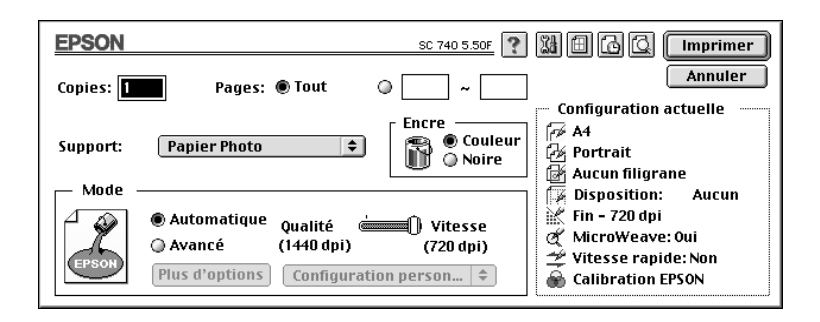

- 8. Choisissez le type du support que vous avez chargé dans l'imprimante dans la liste Type de support.
- 9. Choisissez Couleur comme type d'encre.
- 10. Vérifiez que l'option Mode est sur Automatique.

En mode Automatique, le logiciel d'impression gère au mieux les paramètres selon les types de support et d'encre choisis.

11. Cliquez sur Imprimer pour lancer l'impression.

Félicitations! Votre imprimante EPSON est complètement installée et prête à vous permettre de réaliser des impressions fantastiques. Pour en savoir plus sur l'imprimante, lisez le Guide de référence en ligne. Pour en savoir plus sur le logiciel d'impression, consultez l'aide en ligne. Pour en savoir plus sur l'impression couleur, lisez le Guide couleur en ligne.

# *<setup n>Guide d'installation</setup>*

# *<help2 n>Aide</help2>*

*<thelp n>Mode d'emploi du Guide d'installation EPSON</thelp>*

*<shelp n>Comment vous déplacer dans ce guide</ shelp>*

#### **<next n>Suivant</next>**

 $\epsilon$ bnext n>Cliquez ici pour passer à l'écran suivant. $\epsilon$ /bnext>

#### **<back n>Retour</back>**

<bback n>Cliquez ici pour revenir à l'écran précédent.</bback>

#### **<menu n>Menu</menu>**

<bmenu n>Cliquez ici pour revenir au menu Principal du Guide d'installation.</br/>bmenu>

#### **<help n>Aide</help>**

<bhelp n>Cliquez ici pour ouvrir cet écran. Cliquez sur Retour pour revenir à l'écran précédent.</bhelp>

#### **<quit n>Quitter</quit>**

<bquit n>Cliquez ici pour fermer le Guide d'installation.</ bquit>

# *texte des boutons*

<u26001Wa n>Interface parallèle</u26001Wa>

<u26001Wb n>Interface USB</u26001Wb>

<u27001Wa n>Windows 95/98/NT 4.0</u27001Wa>

<u27001Wc n>Windows 3.1</u27001Wc>

<u27001Wb n>Windows 98 USB</u27001Wb>